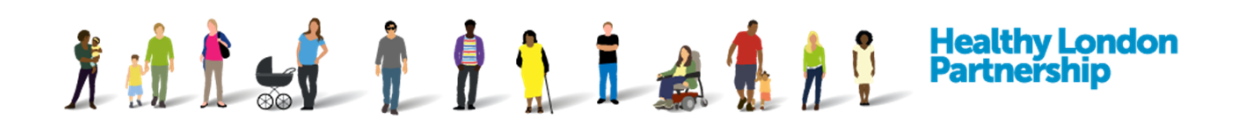

## **How to Register for the DCC (QRG)**

There are two ways of becoming a member of the Data Controller Console club:

- 1. An Organisation requesting to join the DCC
- 2. An Organisation is invited to join the DCC

### **1. Organisation requesting to join the DCC**

- 1. Launch the DCC application with the given URL [\(https://datacontroller.london\)](https://datacontroller.london/). The login screen is displayed
- 2. Click on **Register New Organisation** (Register New Organisation and **)** button. The 'Welcome to

the Data Controller Console' page is displayed with the Terms and Conditions and Privacy Policy

3. Once you have read and understood the Terms and Conditions and Privacy Policy, scroll to

the bottom and click the **Next** (**Next** ) button to continue with registration. An

'Organisation Codes' dialog window is displayed, prompting you to enter an ICO registration number and a ODS Code

- 4. Enter your organisation's '**ICO Reg No**' and '**ODS code**' in the respective fields and click **OK** ( ) to submit
	- a. If an '**ODS code**' is entered, a 'Contact' window will be displayed, which may show the organisation's Caldicott Guardian details. User account creation and login permissions can be selected and set in this screen

Update all the required fields in the 'Contact' screen, and click **Update** (  $\vee$  Update at the bottom right of the window to complete

b. If no '**ODS Code**' is entered, you will be taken to the organisation registration page

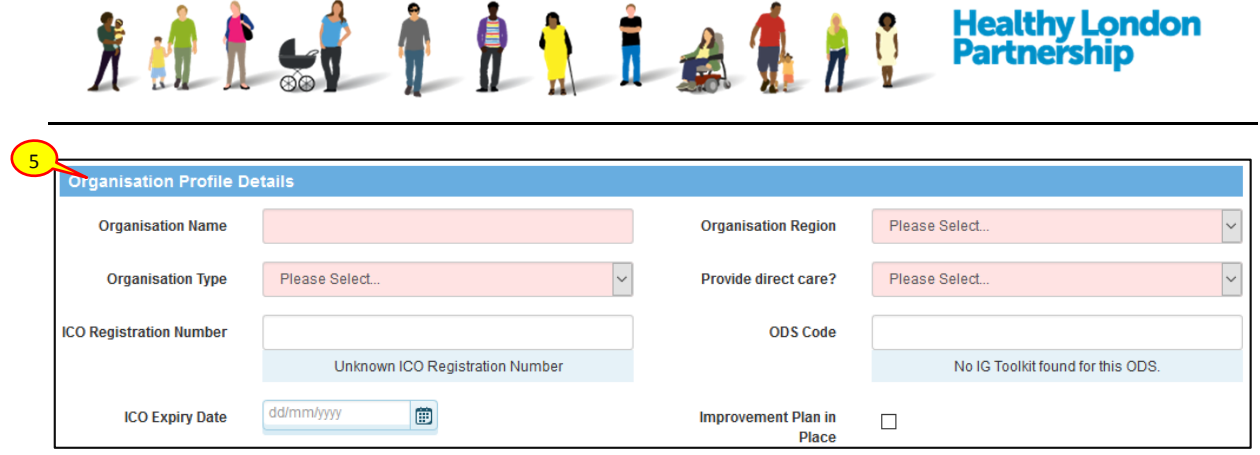

5. Under 'Organisation Profile Details' section in the registration page, complete the mandatory fields; **Organisation Name**, **Organisation Type**, **Organisation Region**and whether the organisation **Provide direct care** from the drop-down menus

*Note: If 'Local Authority' is selected from the Organisation Type field, there will be an additional field of Role Category for each contact being added.*

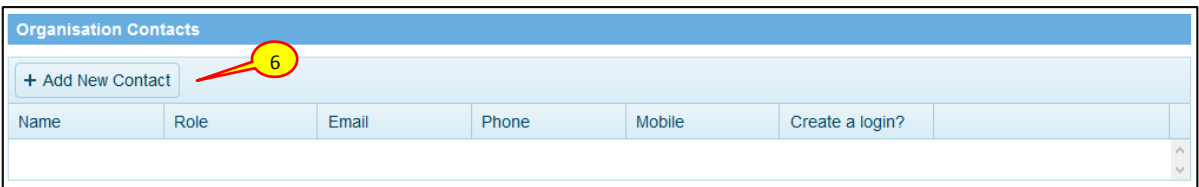

6. Under 'Organisation Contacts' section, click on the **Add New Contact** (

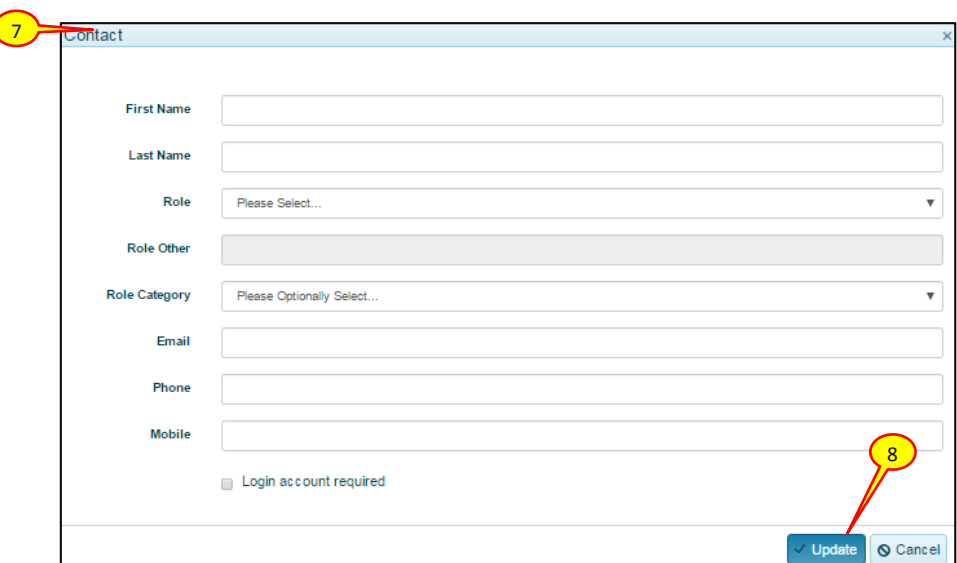

7. A 'Contact' window is displayed

+ Add New Contact ) button

8. Populate the fields accordingly then click the **Update** (  $\vee$  Update ) button. To create a user account please see section 'Error! Reference source not found. **-** Error! Reference source not found.**'**

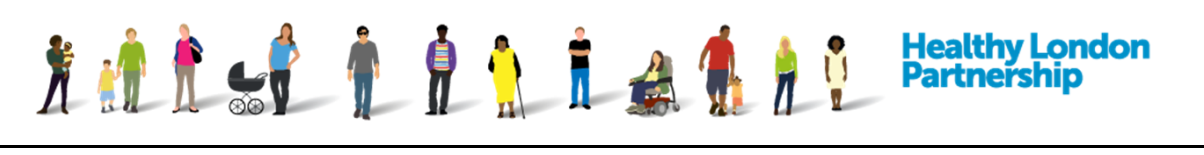

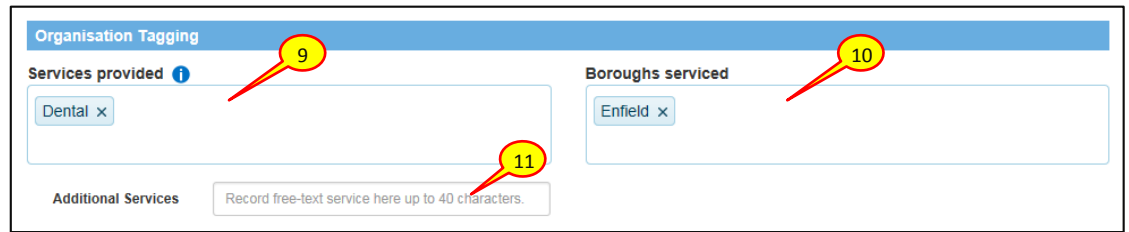

- 9. Under the 'Organisation Tagging' section, click inside the 'Services provided' box; once you start filling this box in, the preloaded services should pop-up, please select the available services that your organisation provides
- 10. Click inside the 'Boroughs serviced' box, again start writing the boroughs that your organisation provides services to and select the appropriate borough. To select everything on the list, click 'All London Boroughs' tag at the top

*Note: A search query for an individual borough will bring up your organisation in the search result as you have indicated that you provide services to 'All Boroughs'.*

11. If a service you provide isn't listed, please use the 'Additional Services' text box to enter freetext which is up to 40 characters

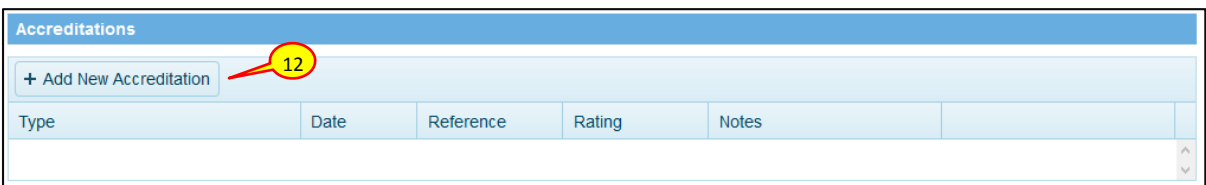

12. Under 'Accreditations' section, click the **Add New Accreditation** ( + Add New Accreditation ) button, an 'Accreditation' window is displayed

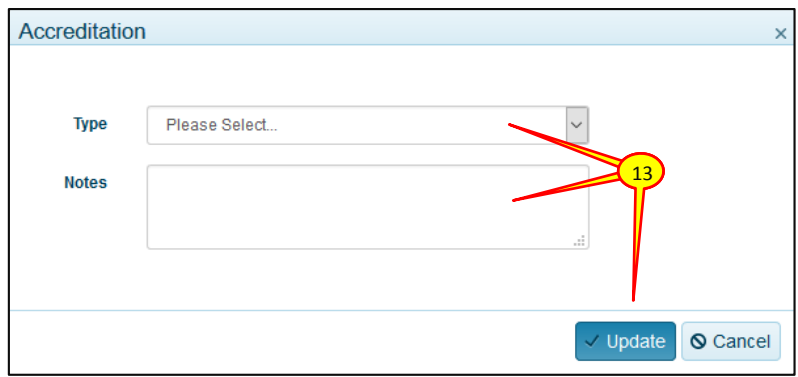

13. Select the **Accreditation Type** from the drop-down pick list, populate the fields accordingly then select the **Update**  $($   $\vee$  Update  $)$  button

*Note: Some accreditation Types will require additional information from you.*

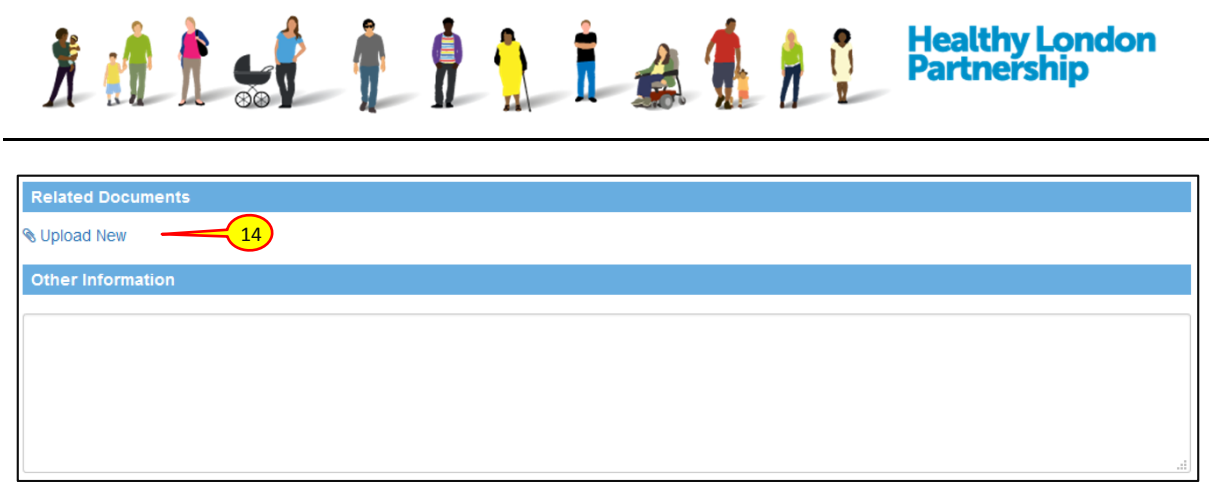

14. Under 'Related Documents' section, click the Upload New ( Upload New ) link. A 'Provide details' window is displayed

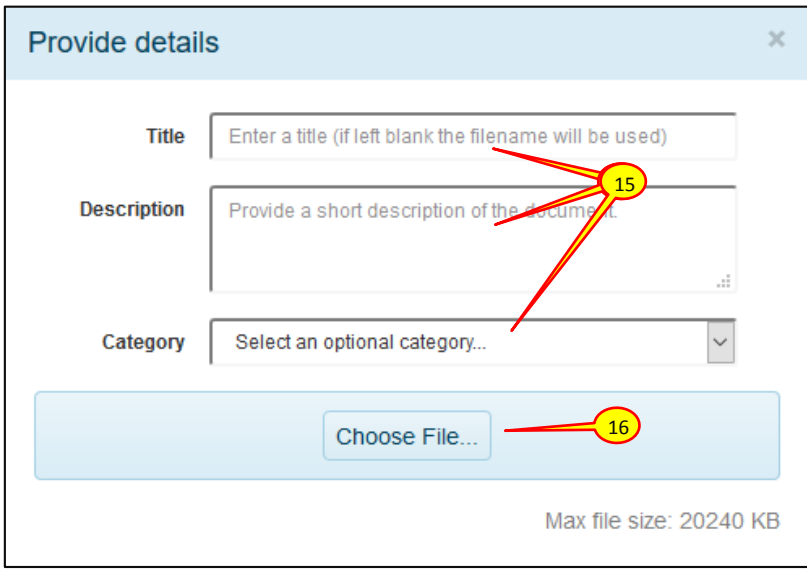

15. In the 'Provide details' dialog box that opens up, populate the fields accordingly

*Note: There is a maximum file size limit of 20MB.*

- 16. Click the **Choose File** ( **Choose File...** ) button and attach a file
- 17. Click the **Next** ( Next ) button at the bottom of the page and the 'Terms and Conditions and Privacy Policy' screen will be displayed
- 18. Read the Terms and Conditions and Privacy Policy by scrolling down the page, then at the end of the page select the checkbox titled *'I agree with the Data Controller Charter for NHS London Region*'
- 19. Click the **Accept** (  $\overline{\phantom{a}}$  Accept ) button at the bottom of the page. A screen is displayed with the message 'Thank you for your interest in the Data Controller Console.' and outlining the next steps

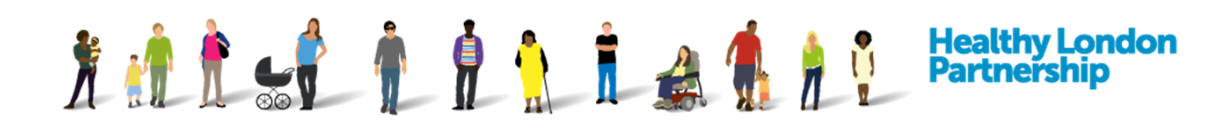

# **Data Controller Console**

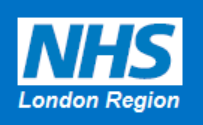

#### Thank you for your interest in the Data Controller Console.

You have accepted the terms and conditions on membership to the exchange for sharing information across London these include acceptance of legal and joint risk management between organisations across London.

*What happens next? The Regional Super User (RSU) will receive the application, review and accept / reject the application.*

## **2. Organisation is invited to join the DCC**

1. An Organisation being invited will receive and email invitation with the title 'Invitation to join the Data Controller Console'

Your organisation 'Trinity Trust' has been invited to join the Data Controller Console so that you can participate in data sharing with other organisations.

You will need to confirm your organisation's details to complete the registration process. Please access the details here.

Regards

1

Data Controller Administrator

2

NHS (London Region)

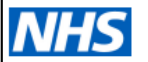

2. Click the link in the email to access the terms and condition and privacy policy screen

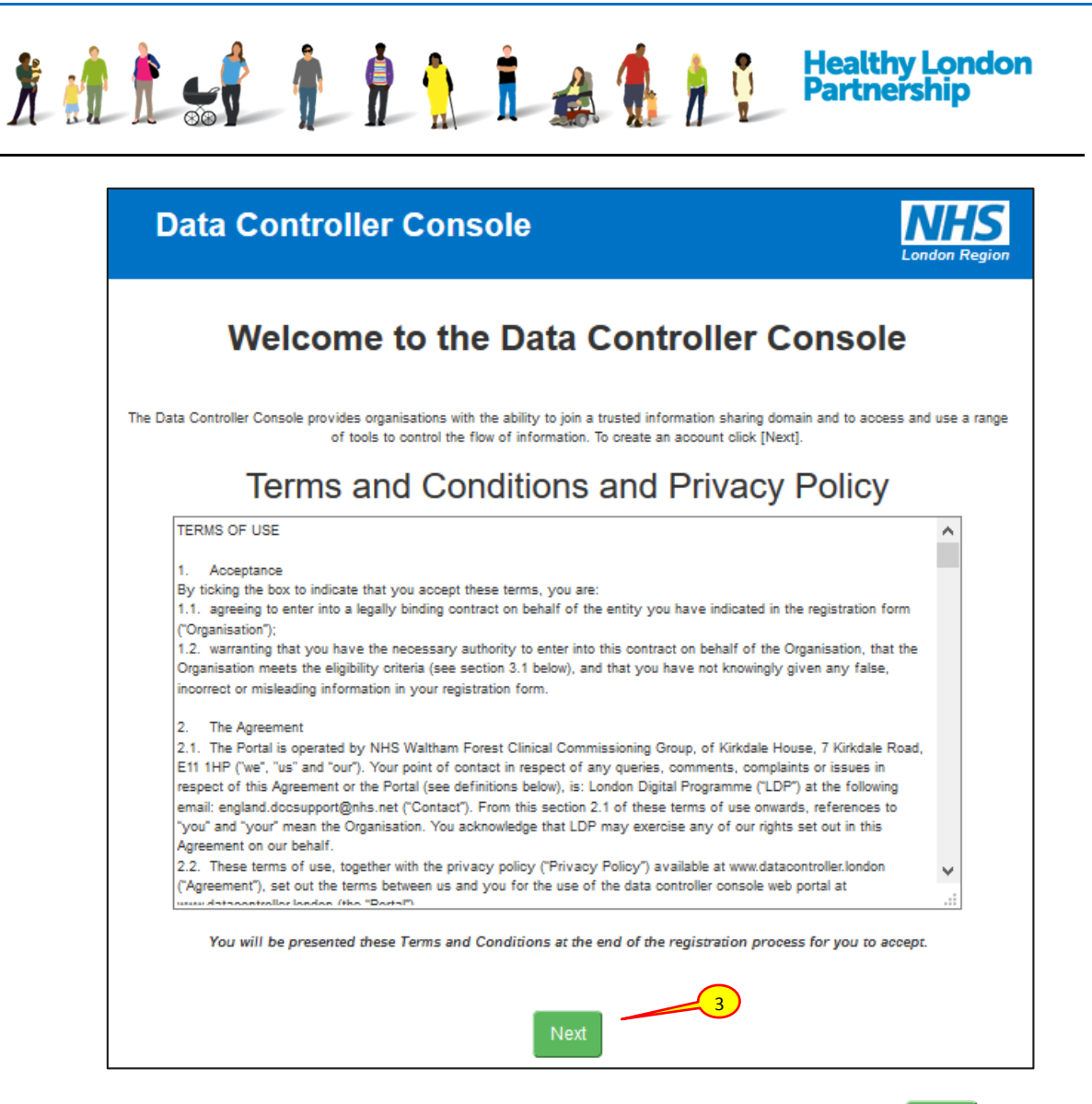

- 3. Read the terms and conditions and privacy policy then click the **Next** ( ) button if you want to continue with registration
- 4. Please ensure that your organisation's '**ICO Reg No**' and '**ODS code**' in the respective fields are correct
- 5. Under 'Organisation Profile Details' section in the registration page, make sure that the mandatory fields; **Organisation Name**, **Organisation Type**, **Organisation Region** and whether the organisation **Provide direct care** from the drop-down menus are correct

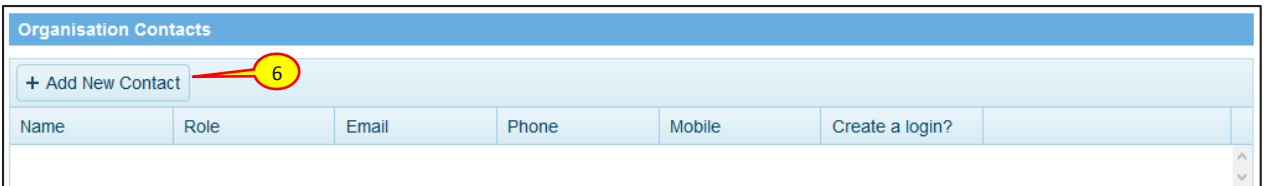

6. Under 'Organisation Contacts' section, click on the **Add New Contact**

+ Add New Contact | ) button to add additional contacts within your organisation who will be responsible for managing the information sharing agreements for your organisation

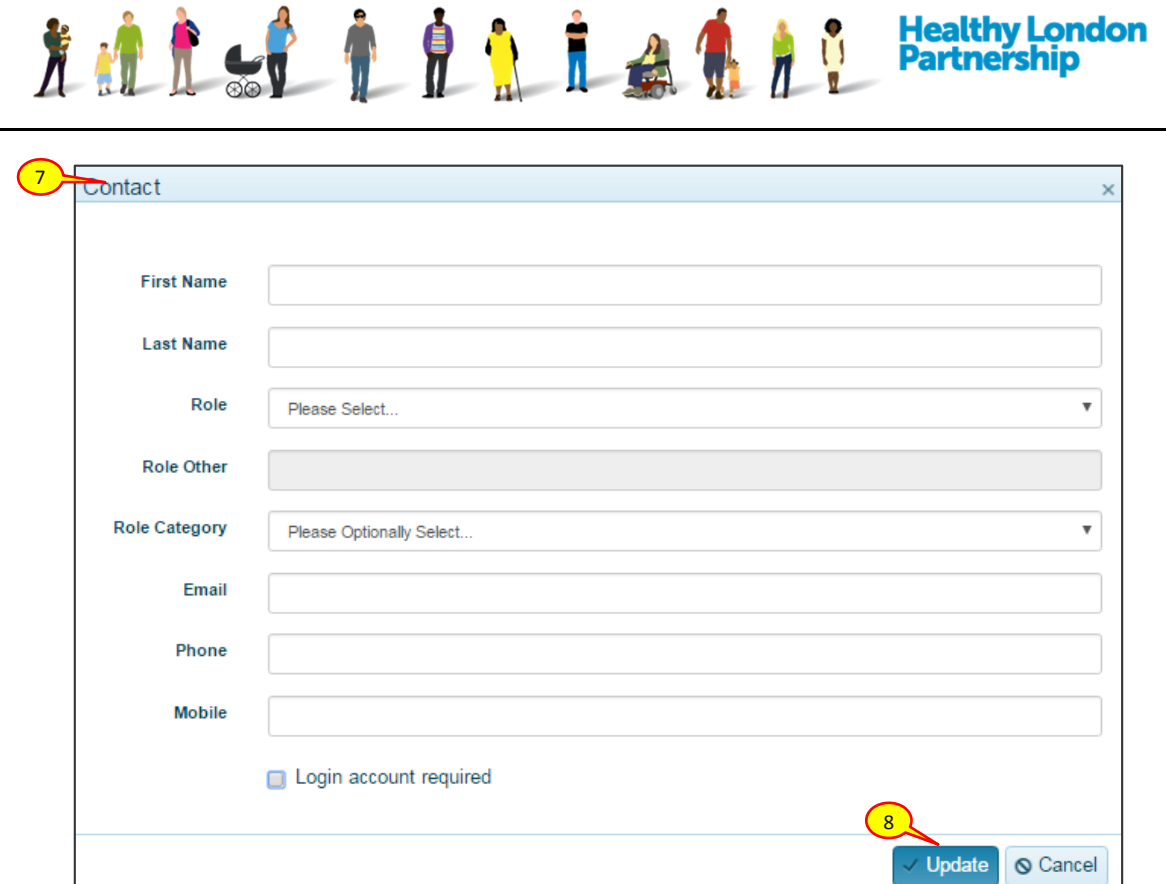

#### 7. A 'Contact' window is displayed

*Note: The Role Category field is only available if the organisation type is marked as Local Authority.*

8. Populate the fields accordingly then click the **Update** (  $\vee$  Update ) button. To give the contact login privileges please see section 'Error! Reference source not found. **-** Error! Reference source not found.'

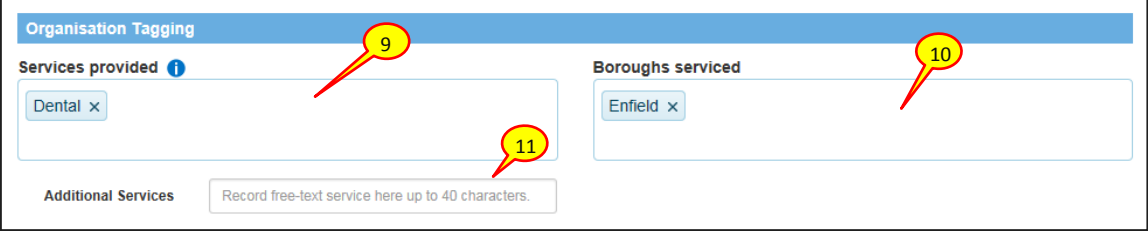

- 9. Under the 'Organisation Tagging' section, click inside the 'Services provided' box; once you start filling this box in, the preloaded services should pop-up, please select the available services that your organisation provides to
- 10. Click inside the 'Boroughs serviced' box, again start writing the boroughs that your organisation provides services to and select the appropriate borough.
- 11. If a service you provide isn't listed, please use the 'Additional Services' text box to enter free-text which is up to 40 characters

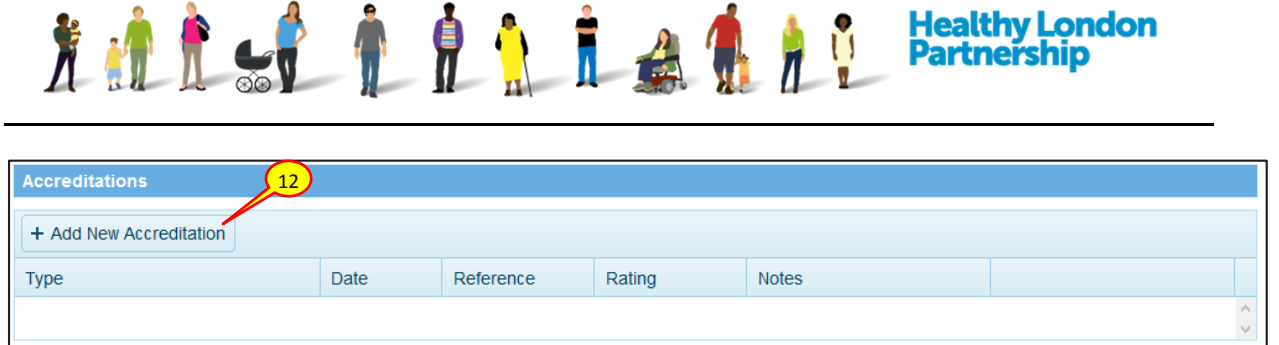

12. Under 'Accreditations' section, click the **Add New Accreditation** (

+ Add New Accreditation | button, an 'Accreditation' window is displayed

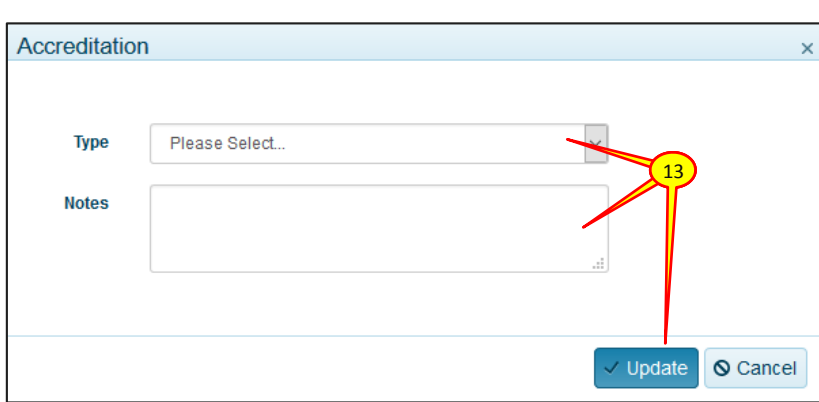

13.Select the **Accreditation Type** from the drop-down pick list and populate the fields accordingly then click the **Update** (  $\vee$  u<sub>pdate</sub> ) button

*Note: Some accreditation types will require additional information such as Inspection Date and Rating for OFSTEAD.*

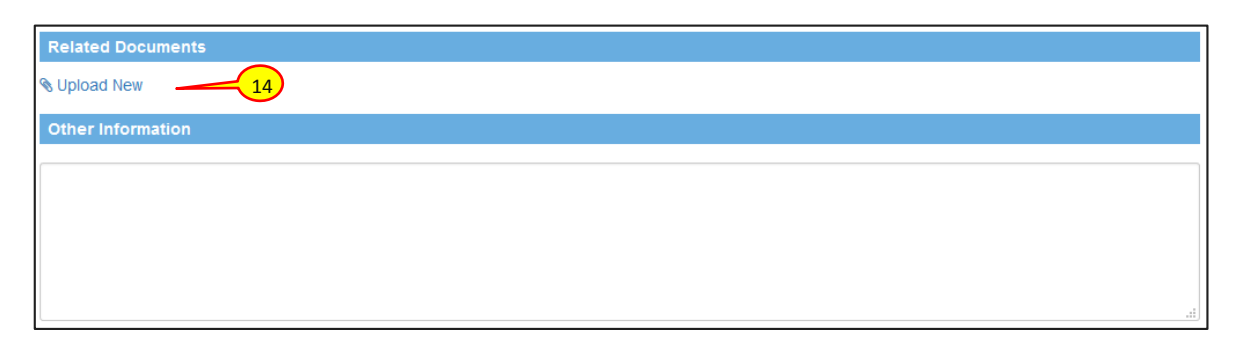

14. Under 'Related Documents' section, click the **Upload New (& Upload New**) link. A 'Provide details' window is displayed

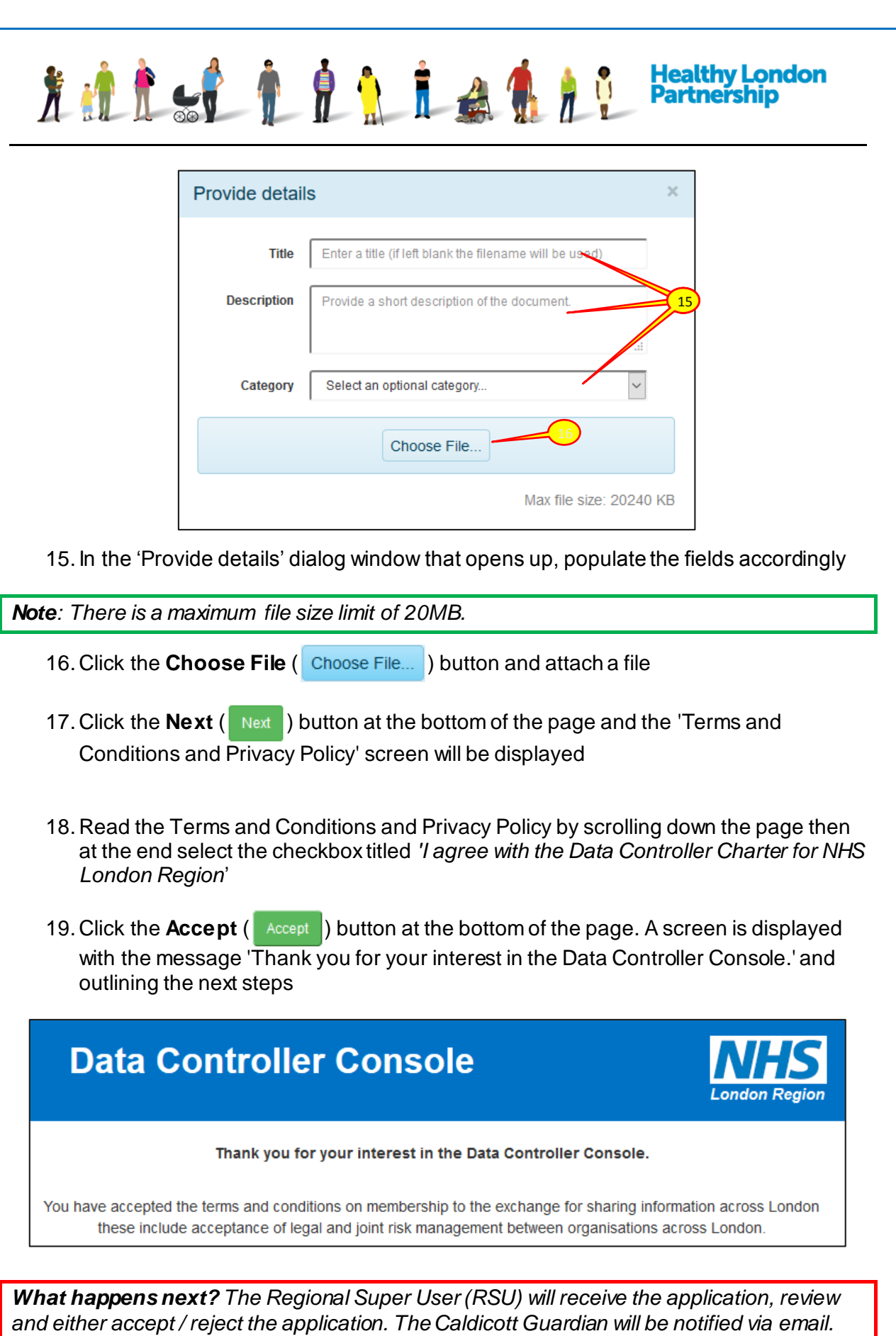